## 非固定制使用 Windows 10 連接 HiNet 步驟

### 步驟 1:點選桌面左下角的『開始』圖示,再點『Windows 設定』圖示。

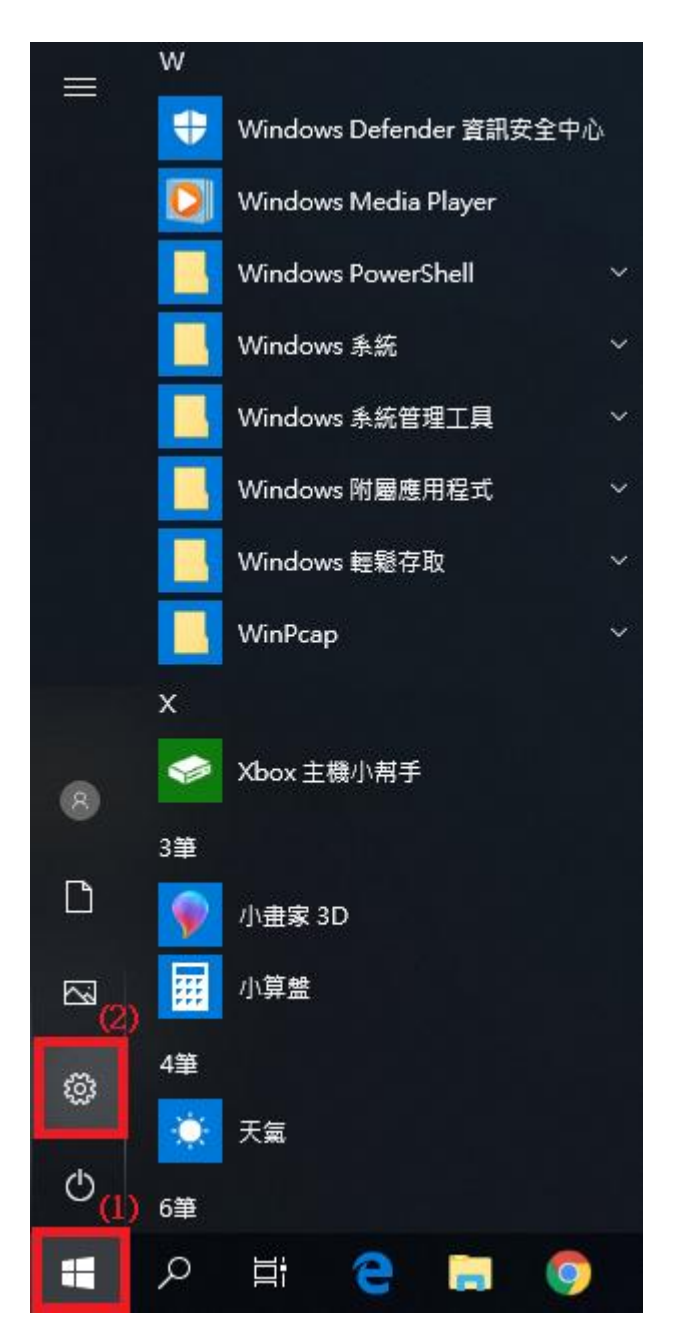

步驟 2:點選『網路和網際網路』。

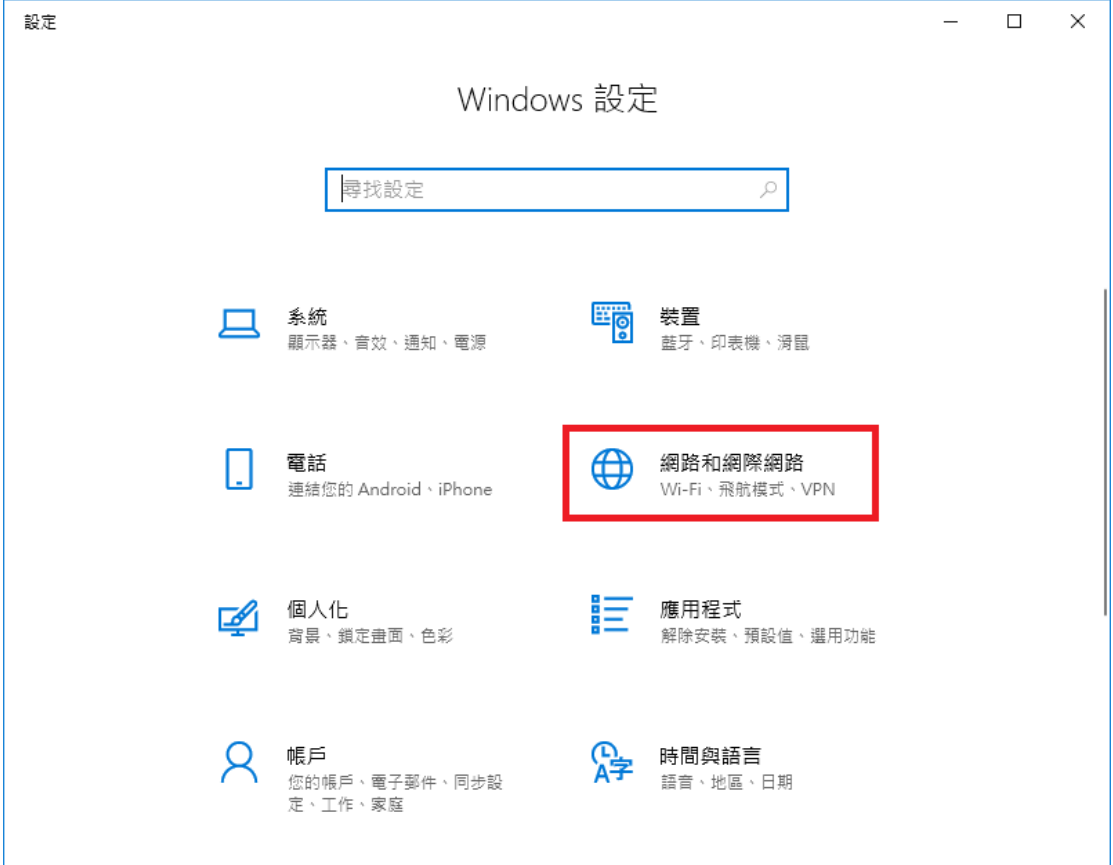

#### 步驟 3:點選『撥號』。

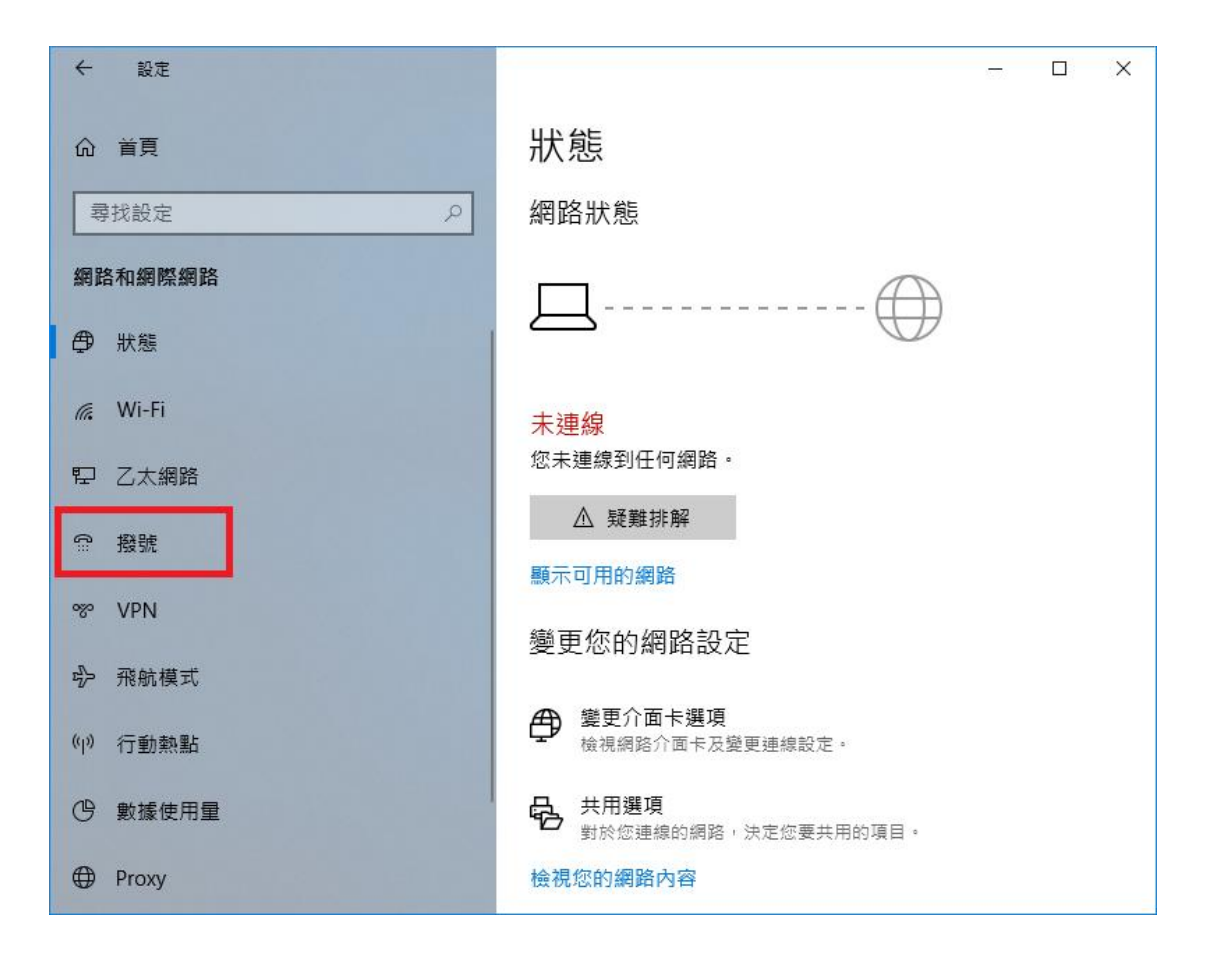

#### 步驟 4:點選『設定新連線』。

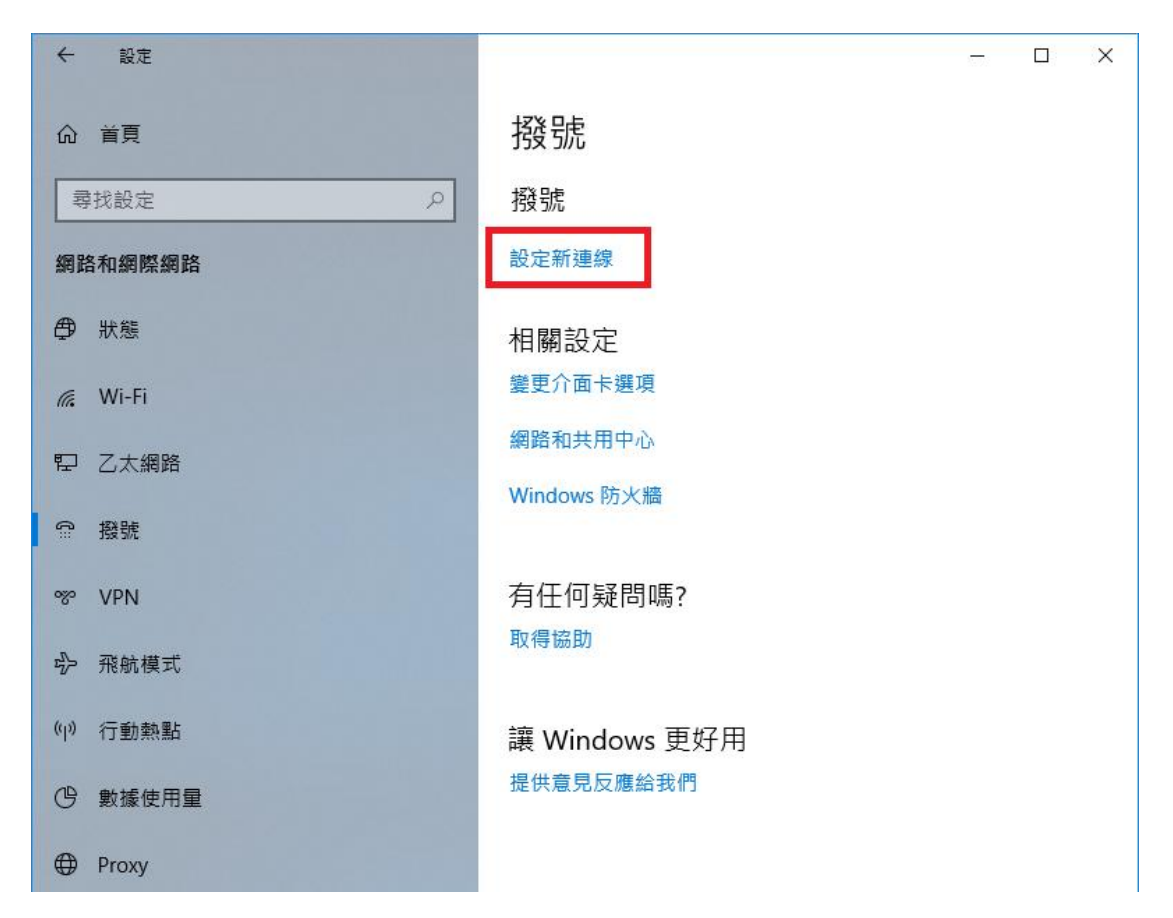

步驟 5:選擇『連線到網際網路』,並按『下一步』。

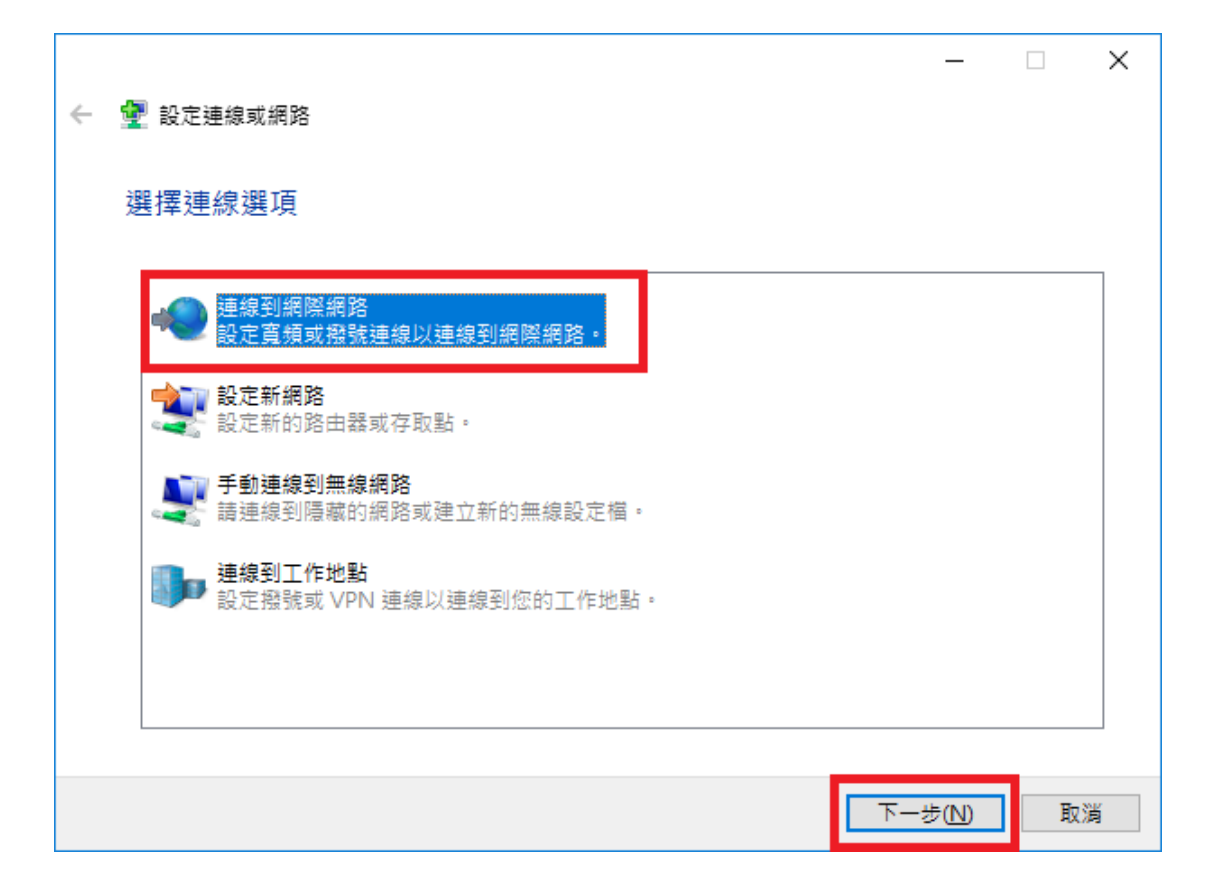

步驟 6:點選『寬頻(PPPoE)』。

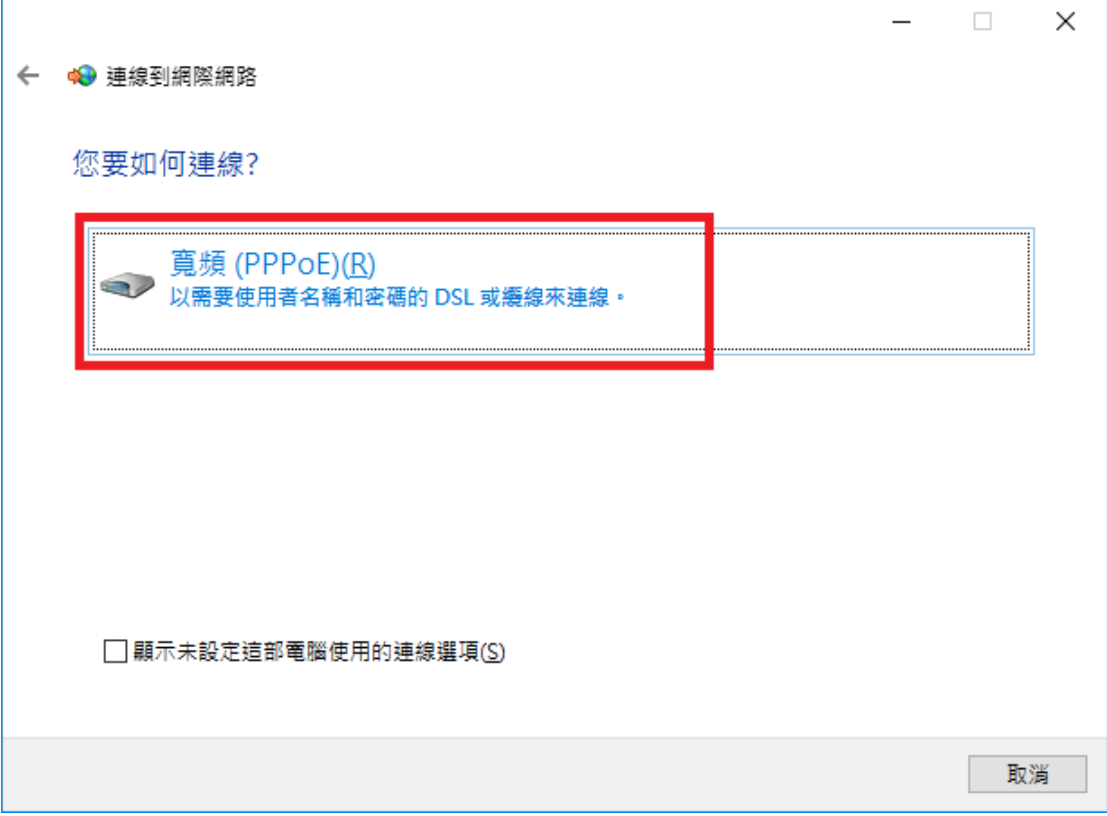

步驟 7:

「使用者名稱」欄位中輸入 HiNet 配發給您的用戶識別碼 xxxxxxxx@hinet.net, 「密碼」欄位中輸入 HiNet 用戶密碼,並可視需要勾選「記住這個密碼」, 並點 選「連線」即完成設定。

(HiNet 客戶識別碼請參照客戶密碼卡,請輸入格式如範例:

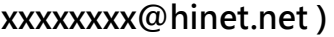

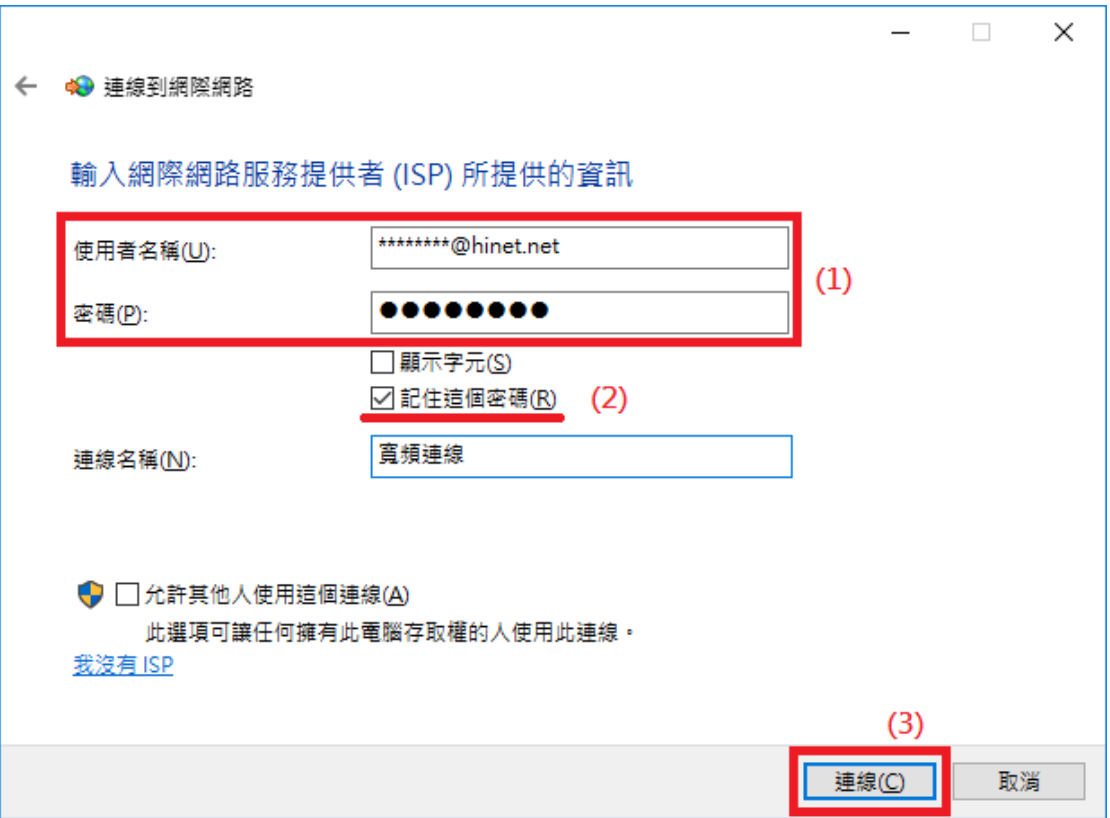

步驟 8:網際網路連線已就緒後按下『關閉』即可上網。

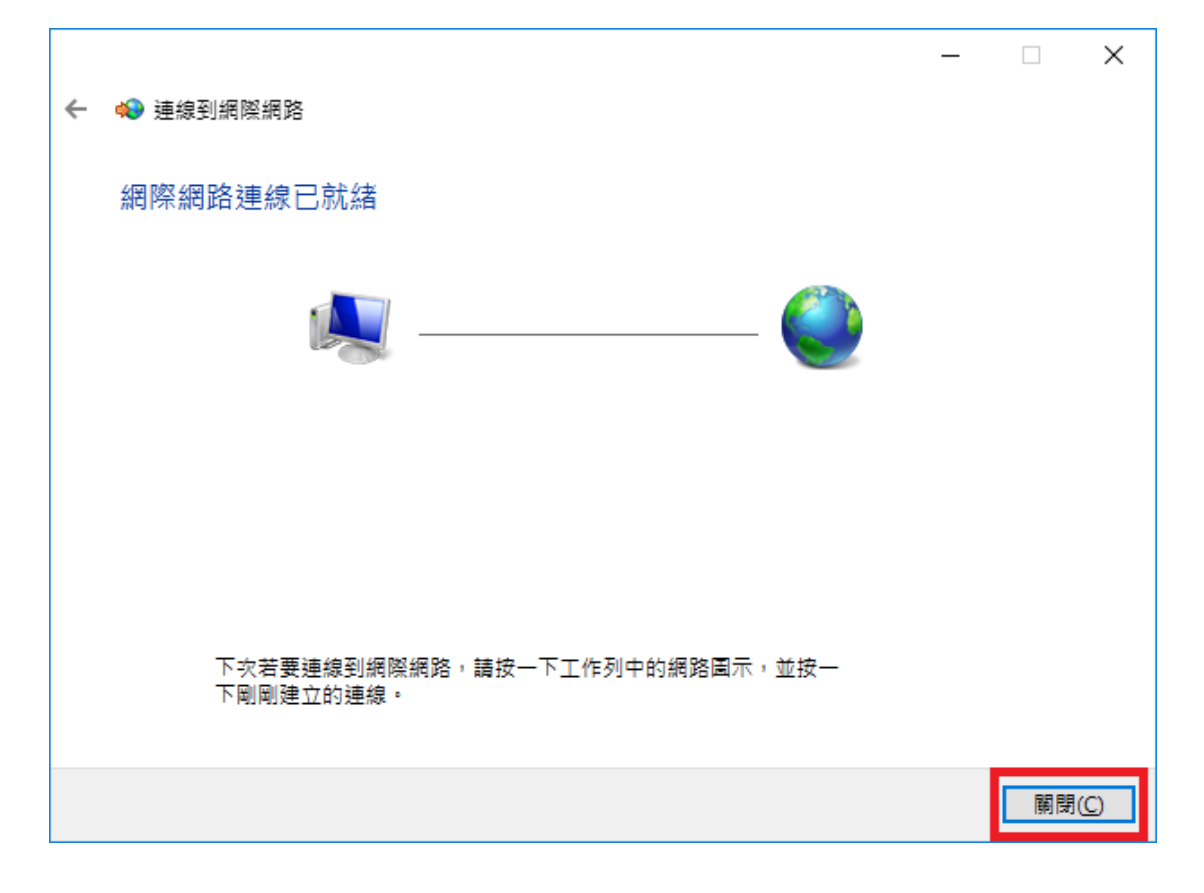

步驟 9:日後需要連線時,請點選桌面右下角工作列中的網路圖示,並點選『寬

頻連線』。

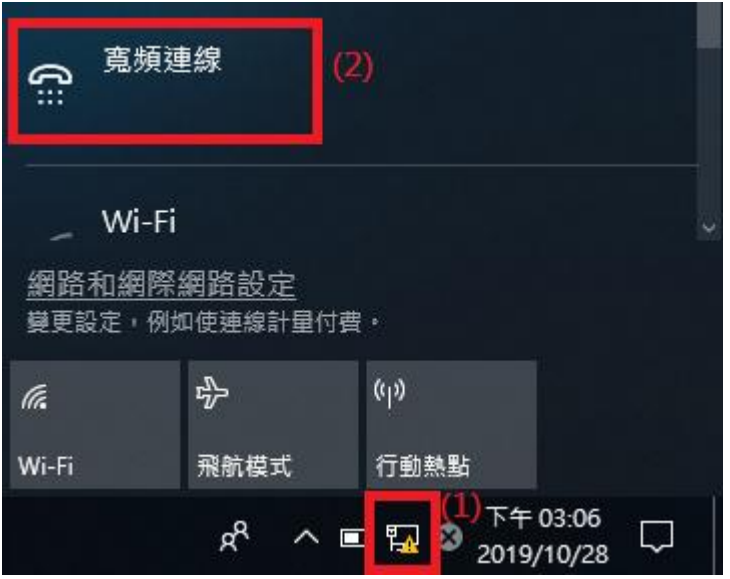

步驟 10:點選『寬頻連線』,再按下『連線』即可上網。

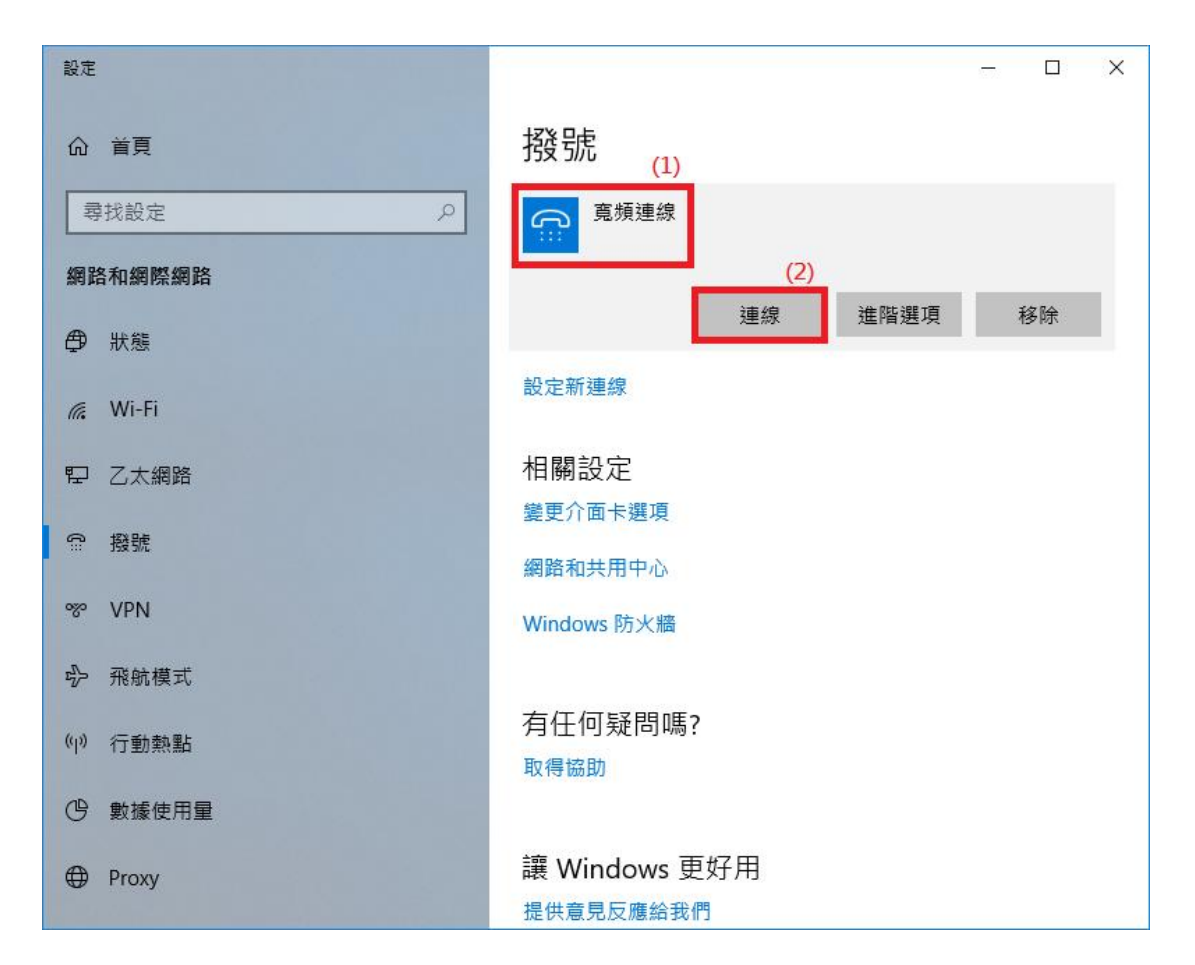

## 非固定制使用 Windows 7 連接 HiNet 步驟

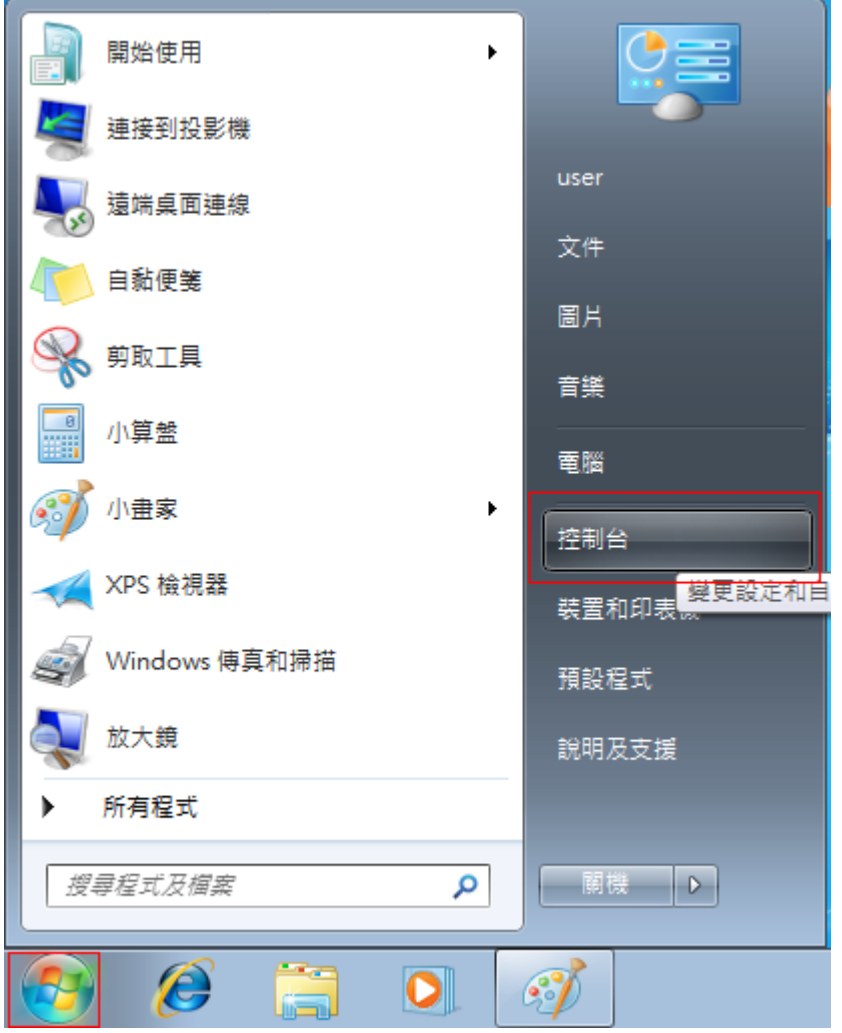

步驟 1: 選擇視窗左下角的視窗圖案『開始』,點選『控制台』。

步驟 2: 點選『網路和網際網路』。

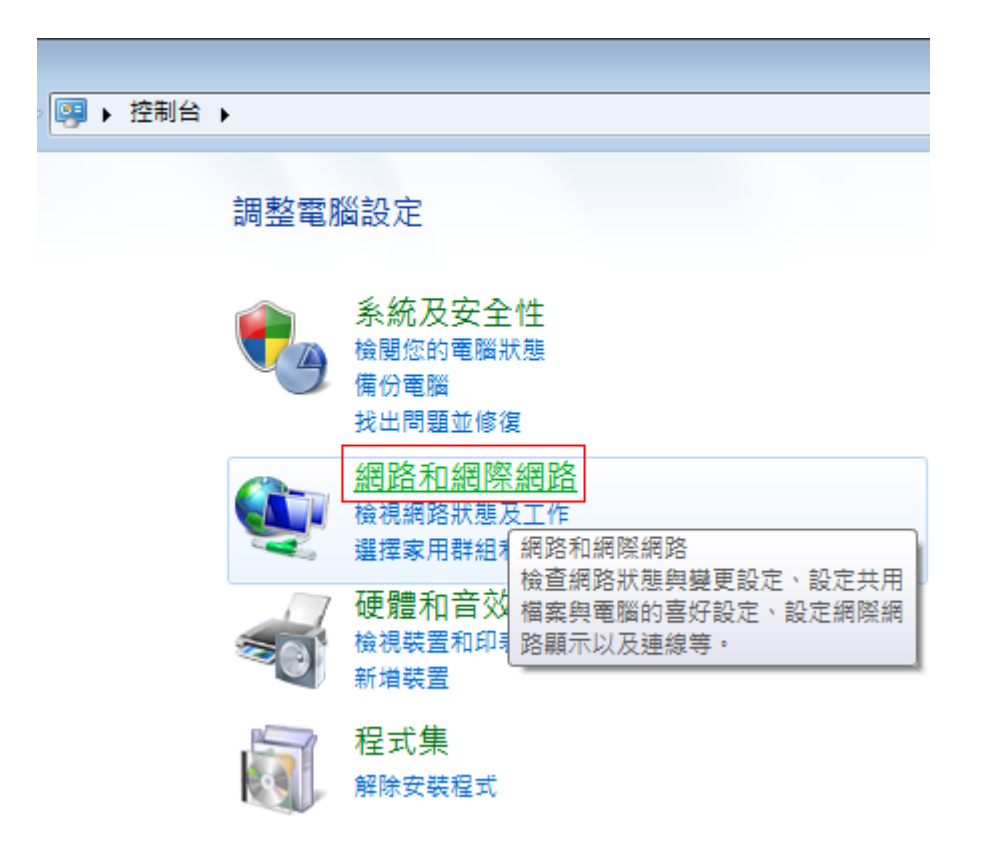

#### 步驟 3: 選擇『設定新的連線或網路』。

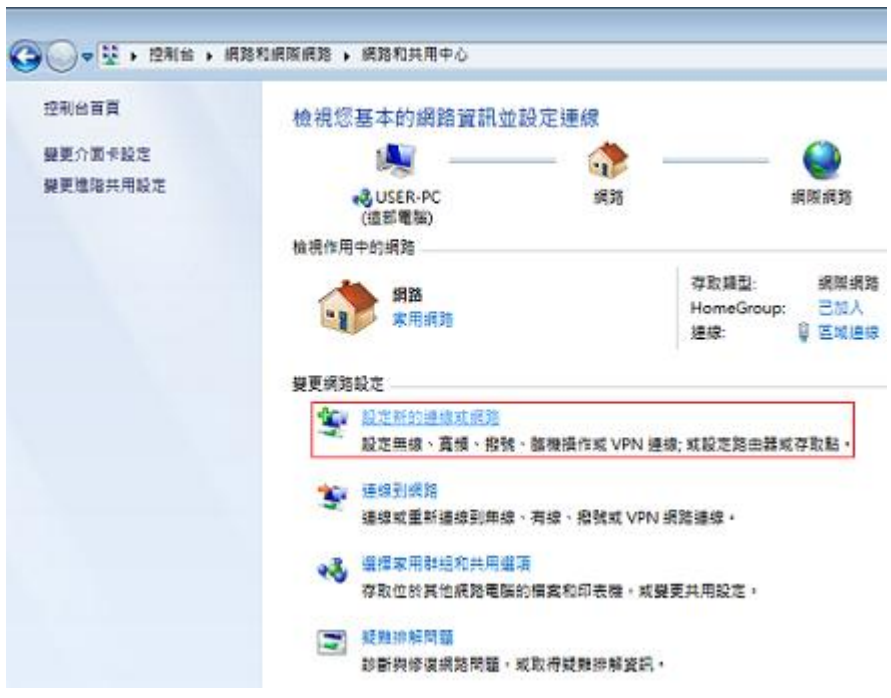

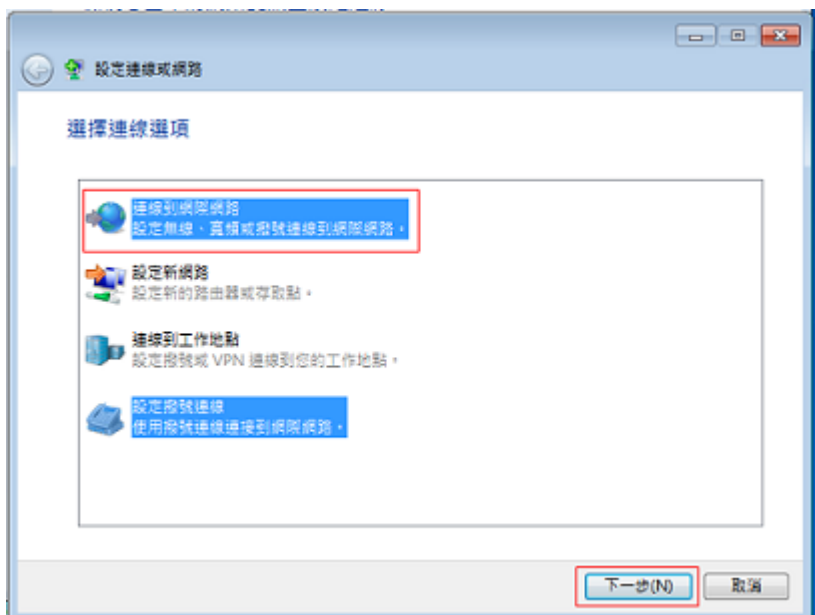

步驟 4: 選擇『連線到網際網路』,並按『下一步』。

## 步驟 5: 選擇『寬頻 PPPoE』。

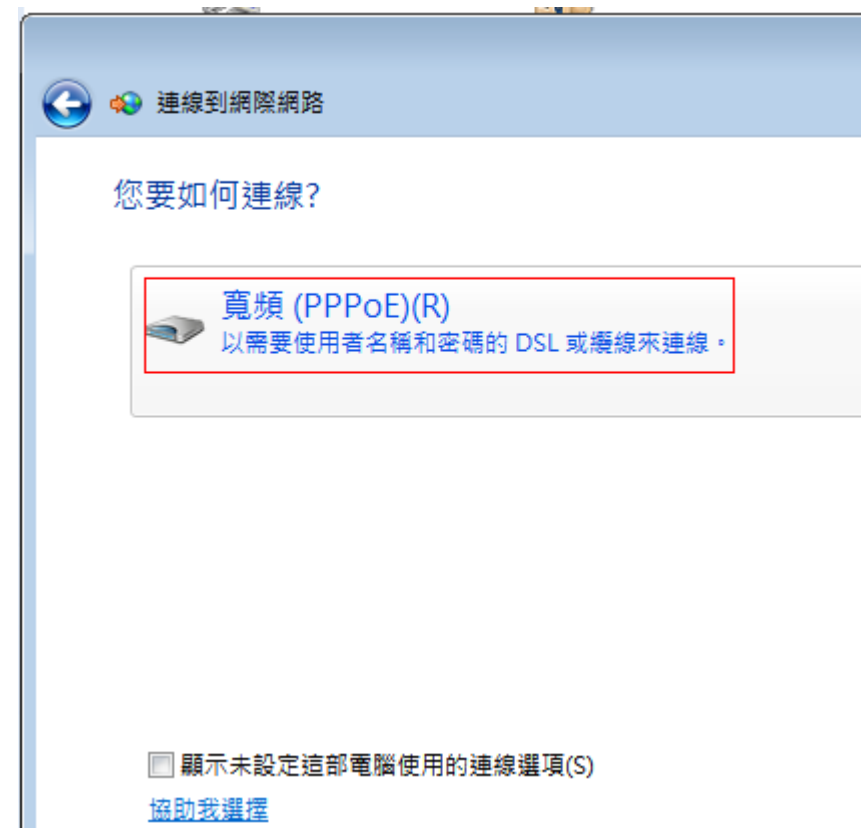

步驟 6: 「使用者名稱」欄位中輸入 HiNet 配發給您的用戶識別碼 xxxxxxxx@hinet.net,「密碼」欄位中輸入 HiNet 用戶密碼,並可視需要勾選 「記住這個密碼」和「允許他人使用這個連線」,並點選「連線」即完成設定。

(HiNet 客戶識別碼請參照客戶密碼卡,請輸入格式如範例:

xxxxxxxx@hinet.net )

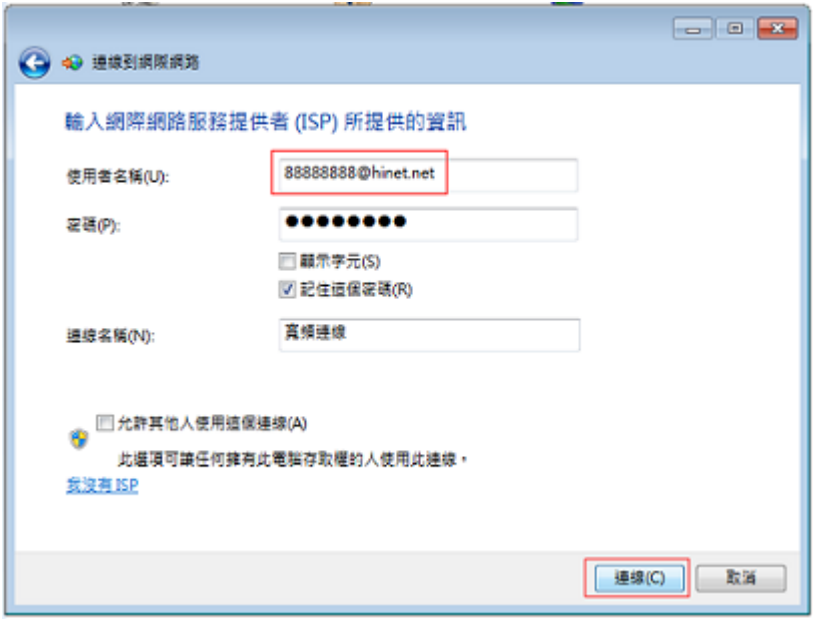

步驟 7:連線完成後即可上網。

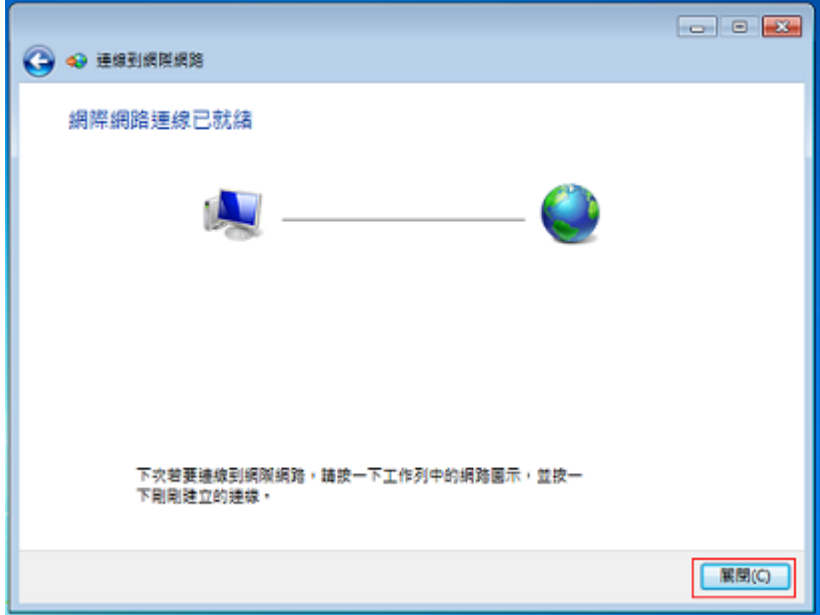

步驟 8:日後需要連線時,請點選桌面右下角工作列中的網路圖示,並選擇『寬

頻連線』 並按下『連線』。

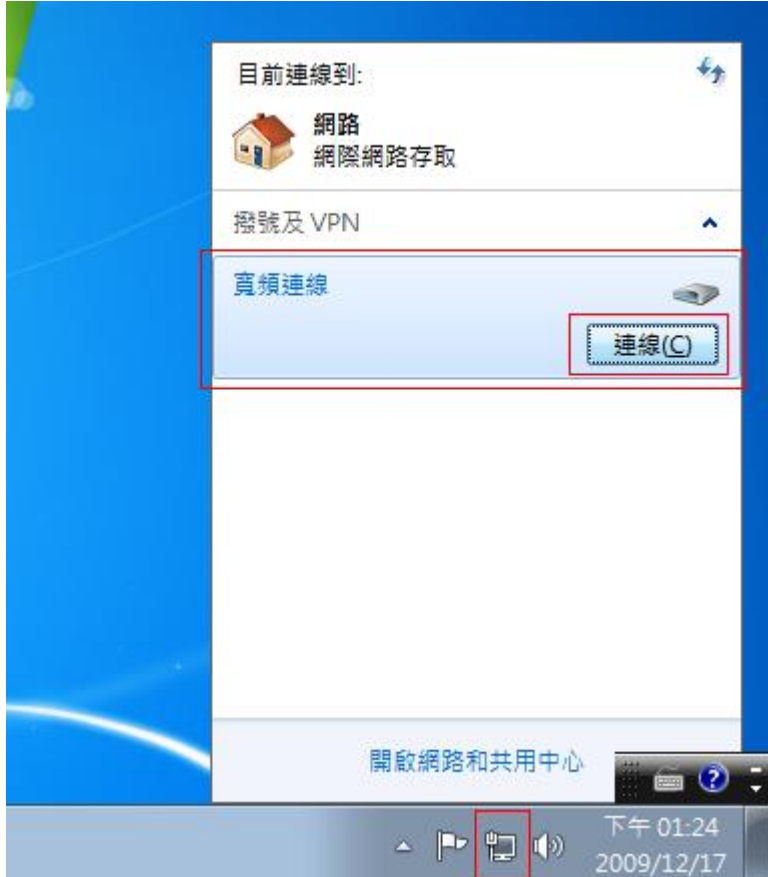

# 步驟 9:按下『連線』即可上網。

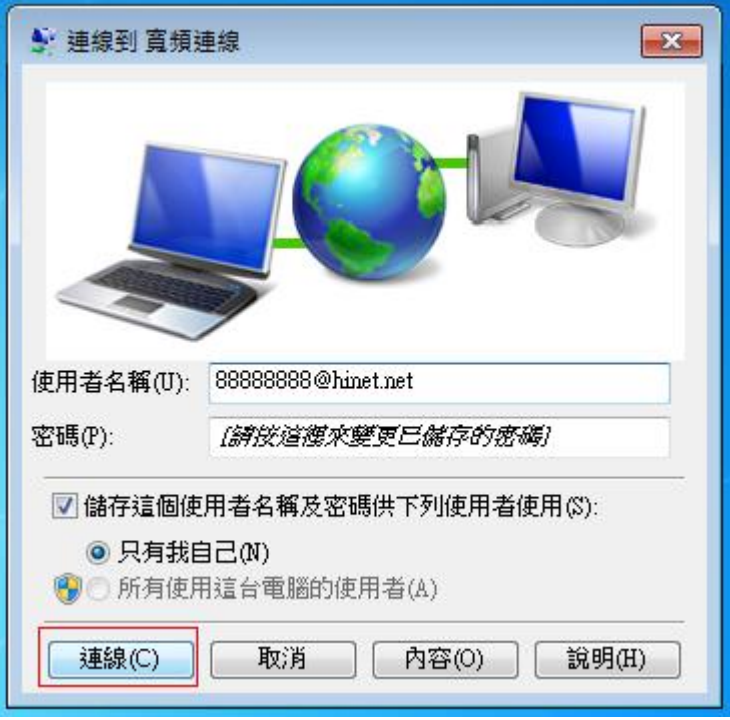

## 非固定制使用 Mac OS 10 連接 HiNet 步驟

## 步驟 1:按【蘋果】圖示→點選【系統偏好設定】

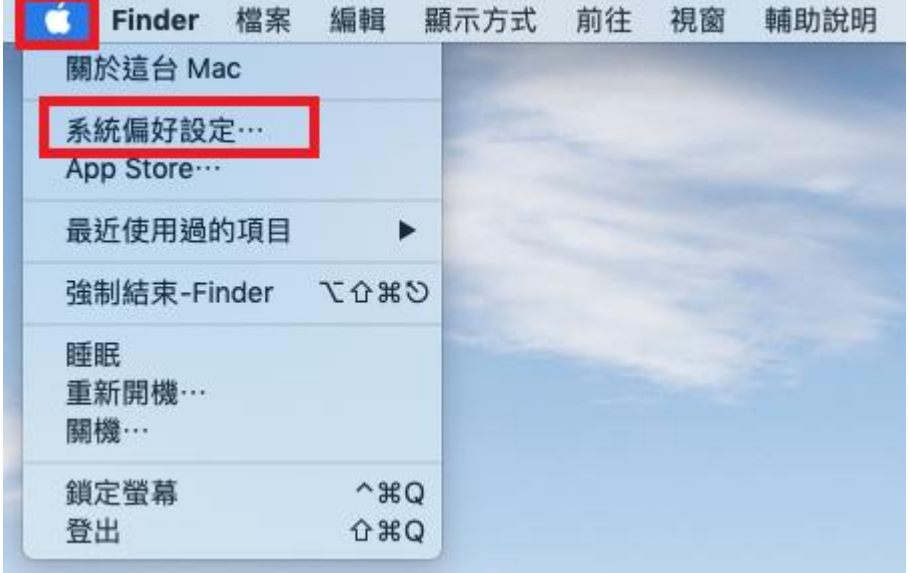

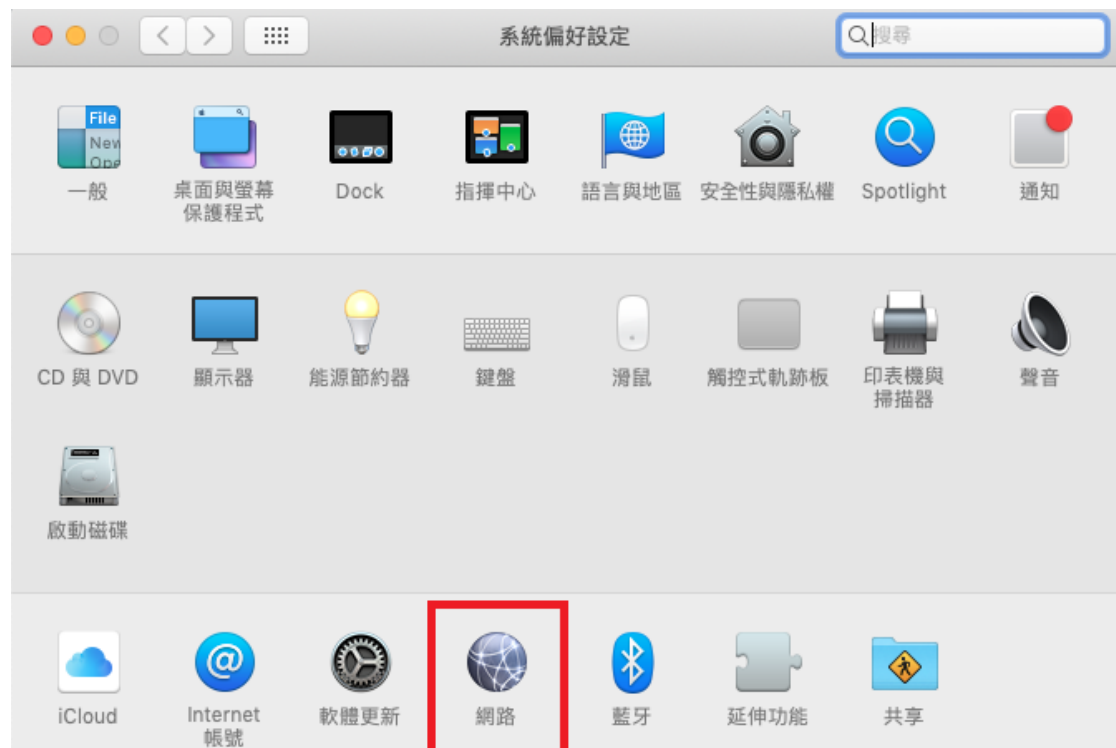

## 步驟 2:點選【網路】

## 步驟 3:點視窗左下方的【+】→選取介面【PPPoE】→點選【建立】

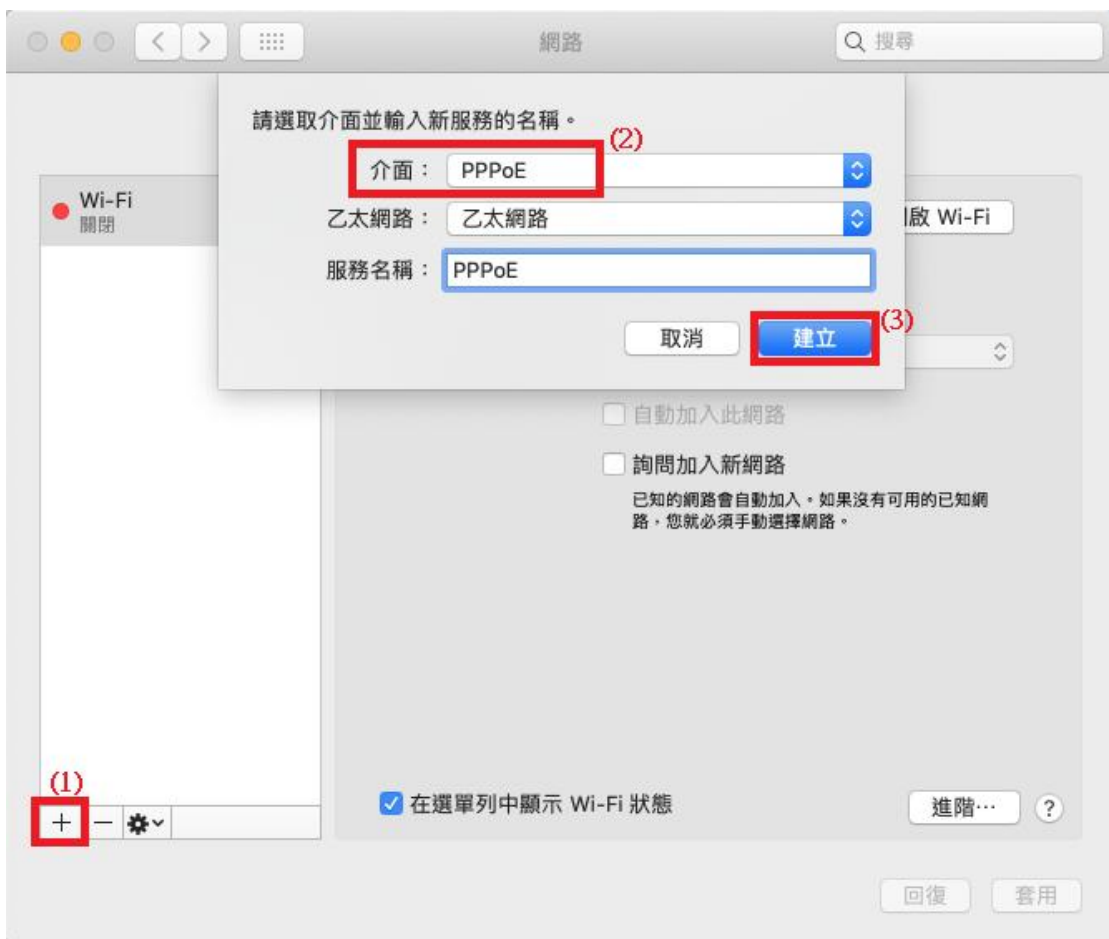

步驟 4:

「帳號名稱」欄位中輸入 HiNet 配發給您的用戶識別碼 xxxxxxxx@hinet.net,

「密碼」欄位中輸入 HiNet 用戶密碼 , 並可視需要勾選 「記錄這個密碼」 和 「在 選單列中顯示 PPPoE 狀態」,再點選「連線」。

(HiNet 客戶識別碼請參照客戶密碼卡,請輸入格式如範例:

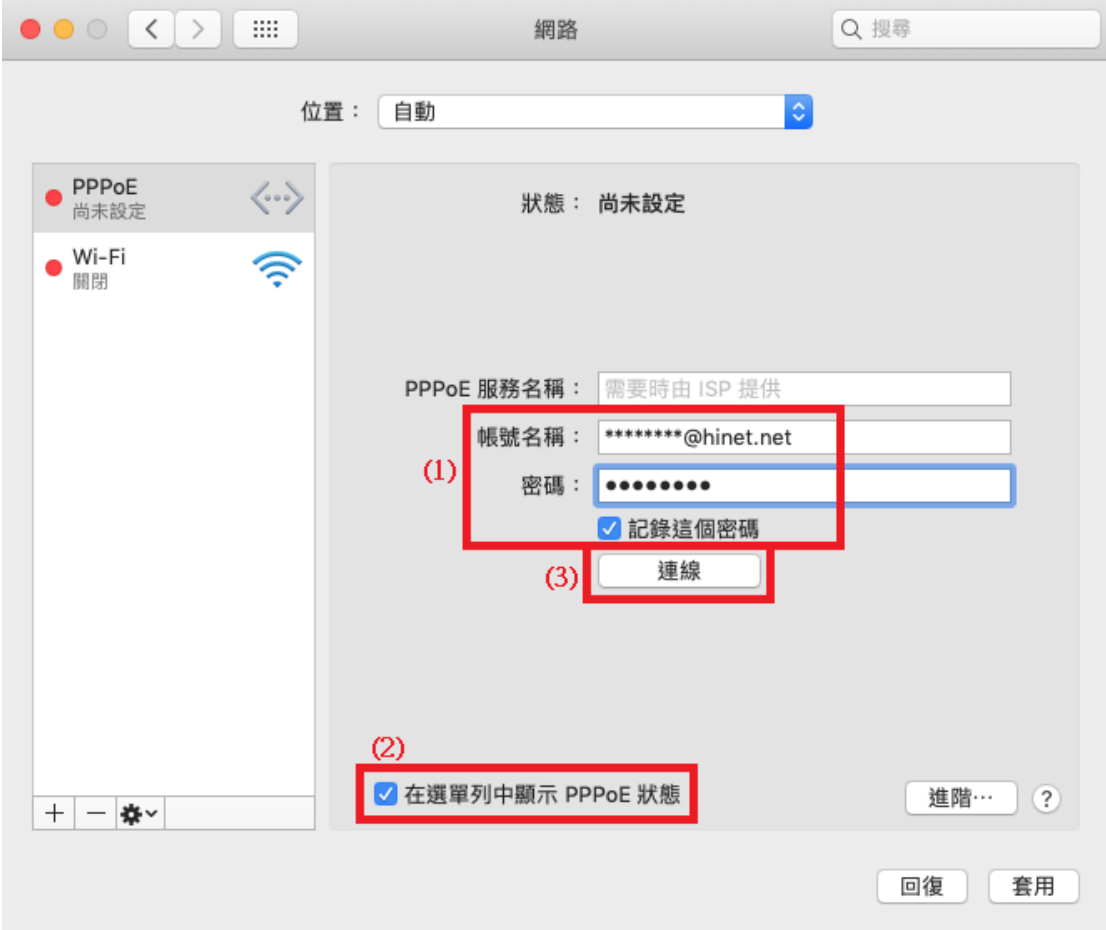

xxxxxxxx@hinet.net )

### 步驟 5:點選【套用】

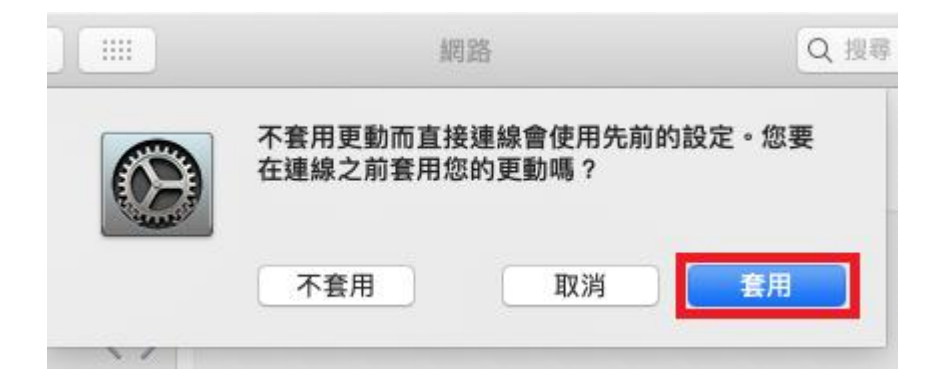

#### 步驟 6:連線成功後,狀態會顯示【已連線】

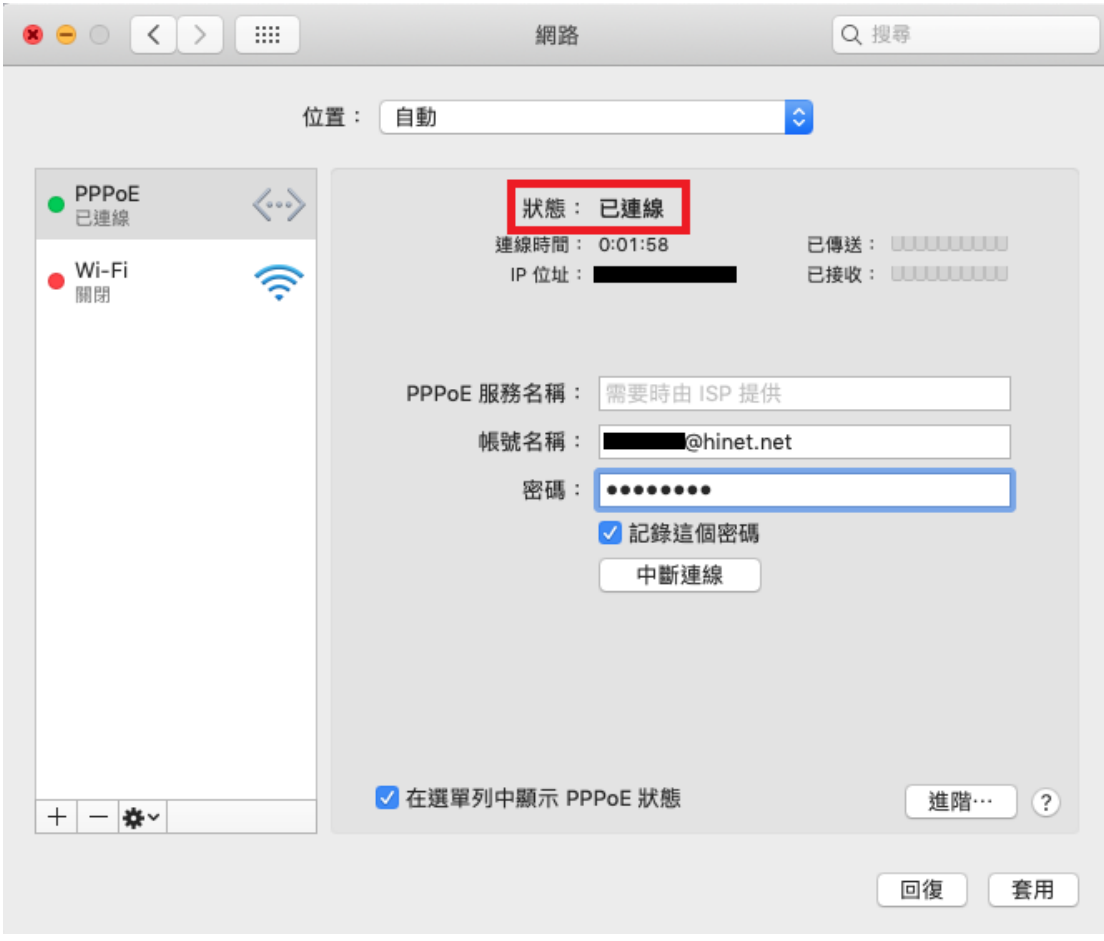

步驟 7:日後需要連線時,請點選桌面右上方選單列中的連線圖示,並點選『連 接 PPPoE』即可連線上網。

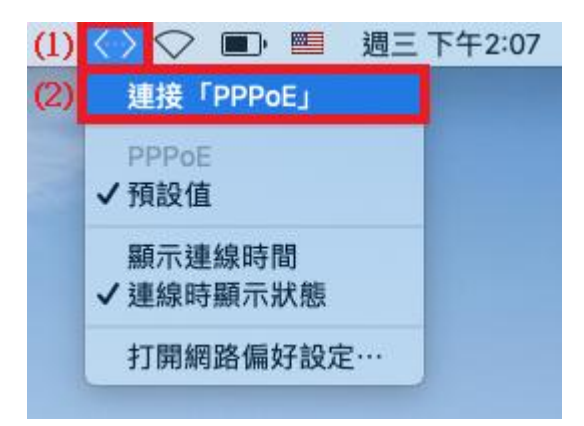

## 非固定制使用 Mac OSX 連接 HiNet 步驟

#### 步驟 1:按【蘋果】圖示→點選【系統偏好設定】

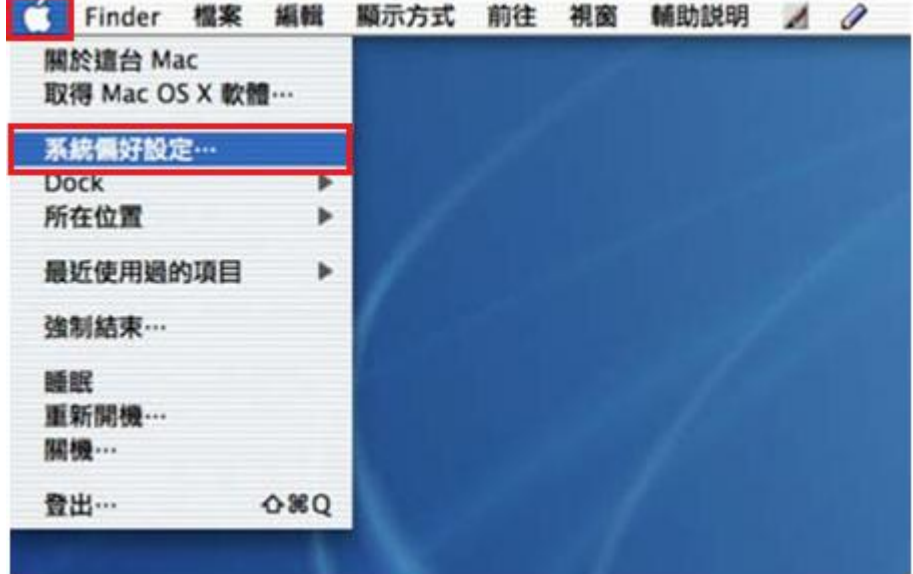

#### 步驟 2:點選【網路】

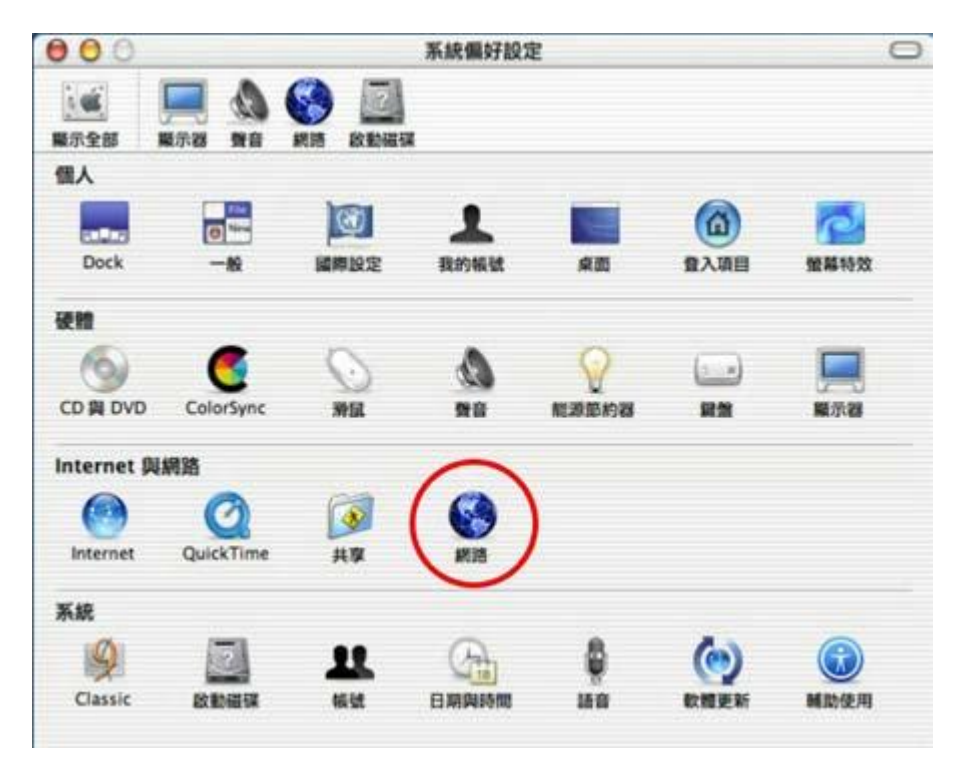

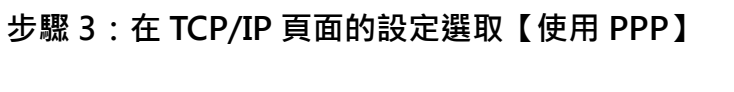

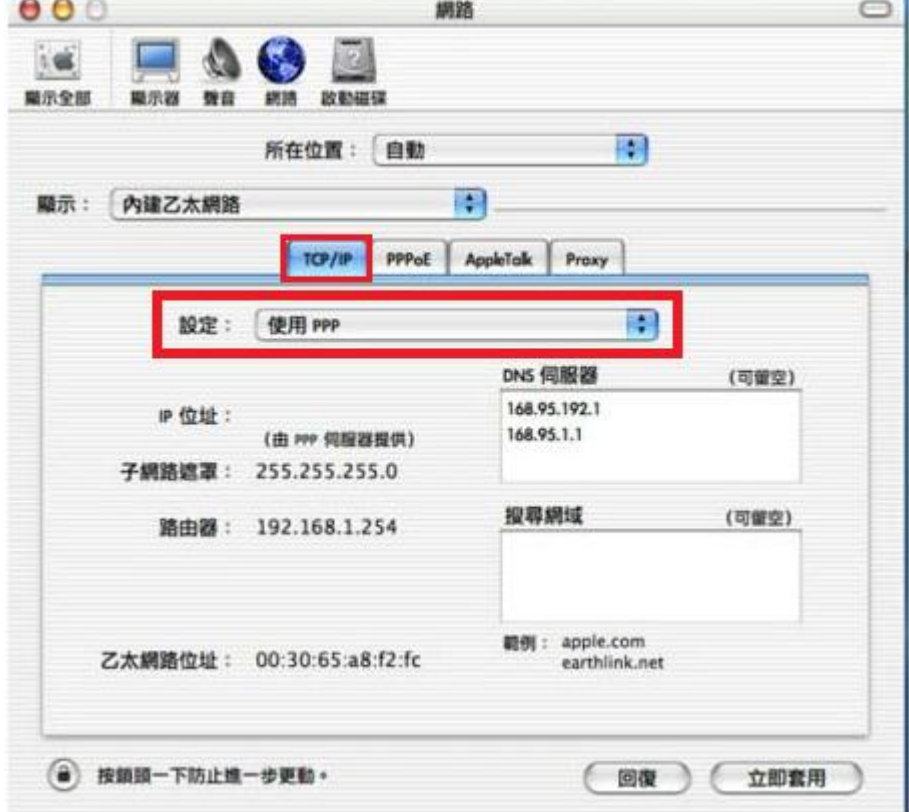

٠

步驟 4: 在 PPPoE 頁面勾選【使用 PPPoE 連接】,設定帳號名稱和密碼,並可 視需要勾選【儲存密碼】, 並點選【PPPoE 選項】。

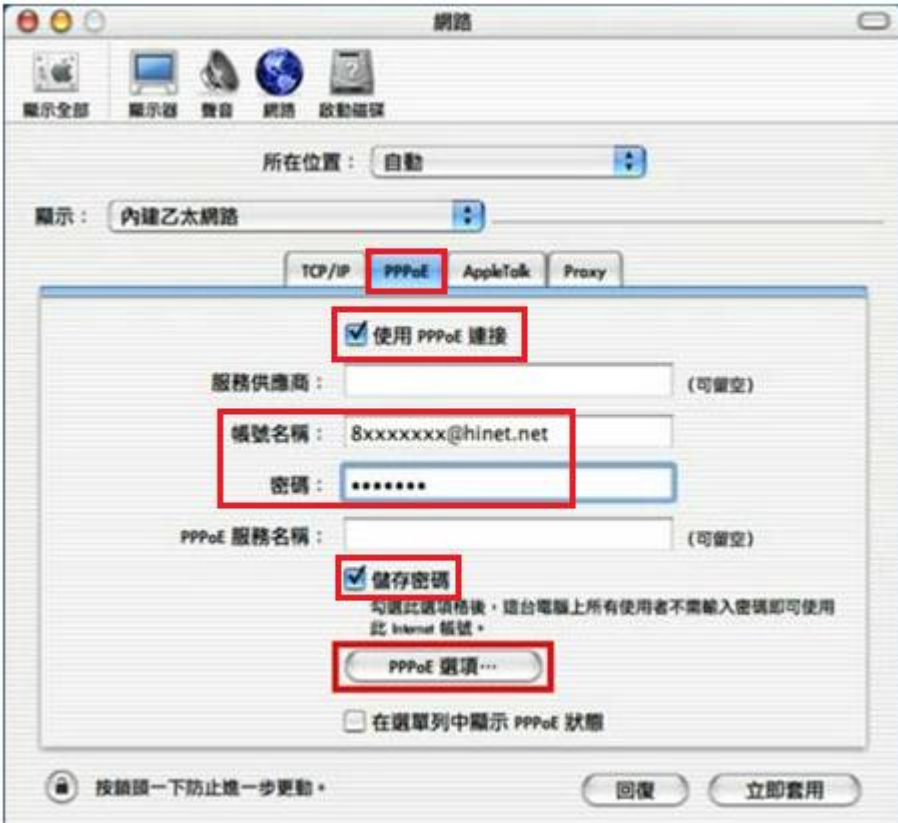

步驟 5:勾選【傳送 PPP 回應封包】,並按下【好】。

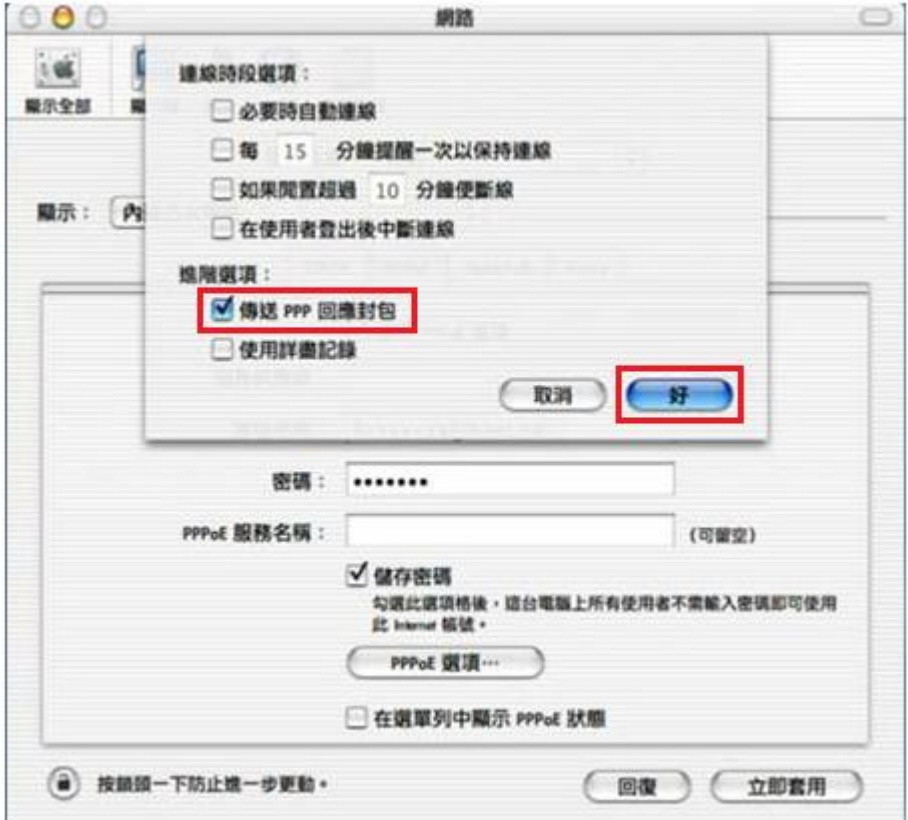

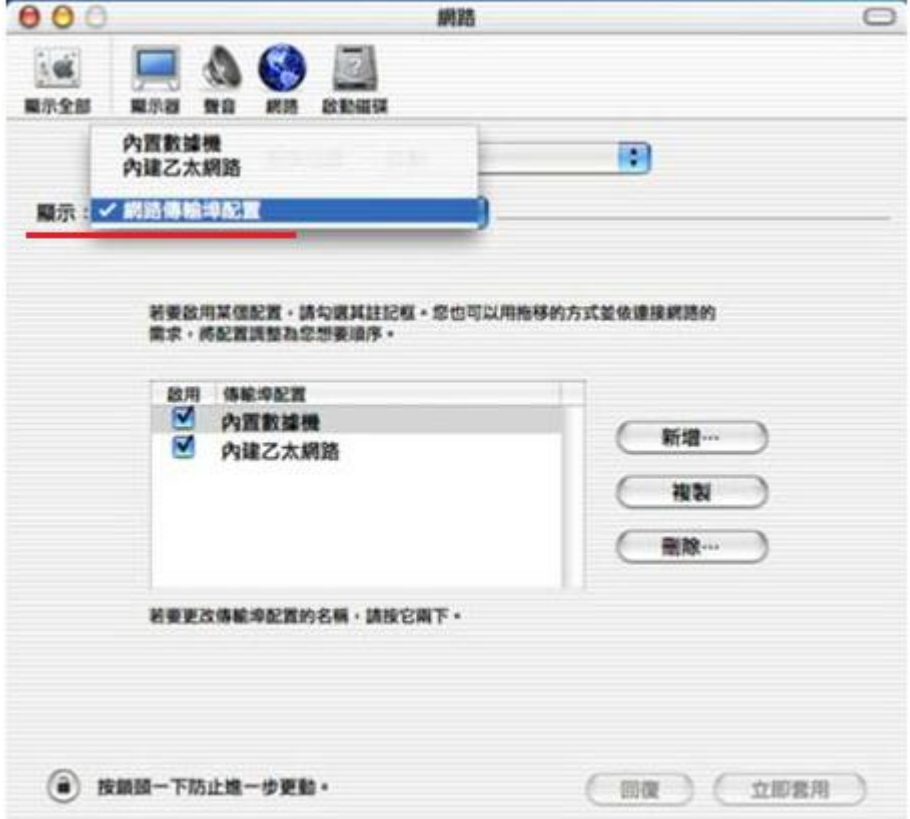

## 步驟 6:在【顯示】右邊選取【網路傳輸埠配置】

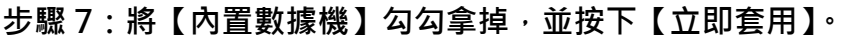

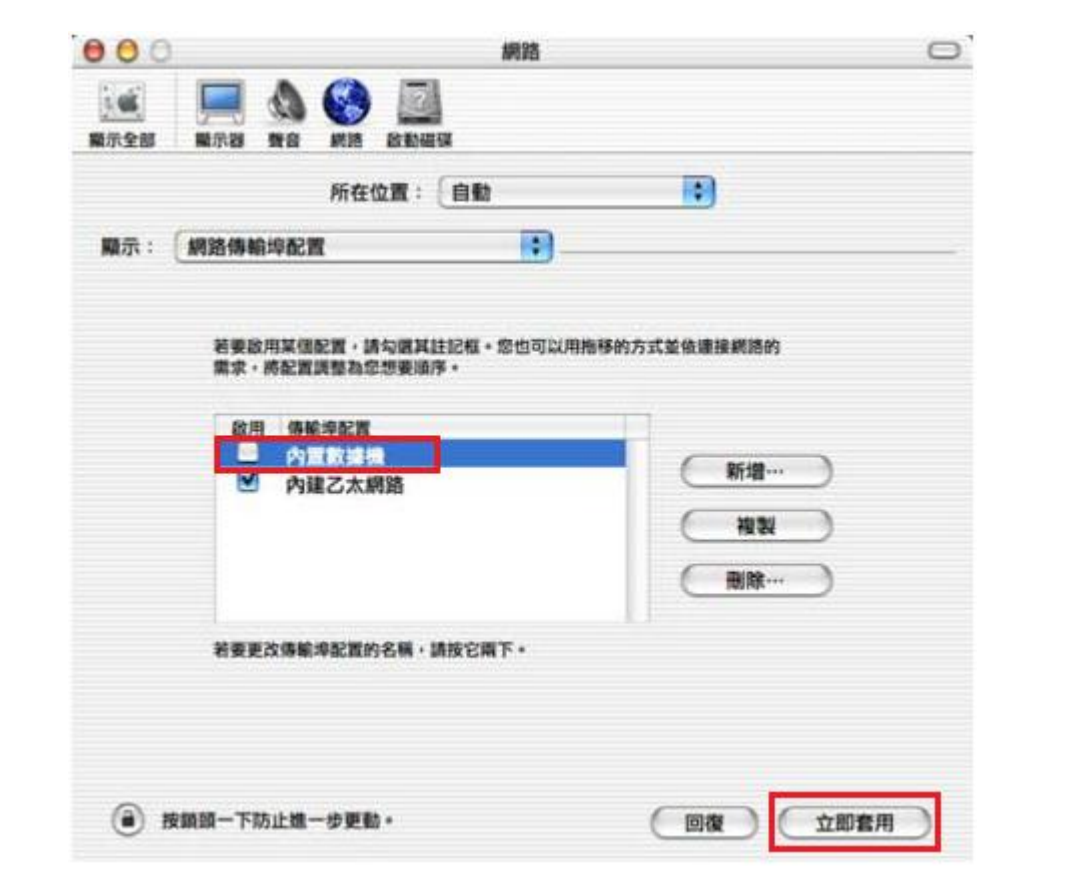